# **RENCANA PELAKSANAAN PEMBELAJARAN (DARING)**

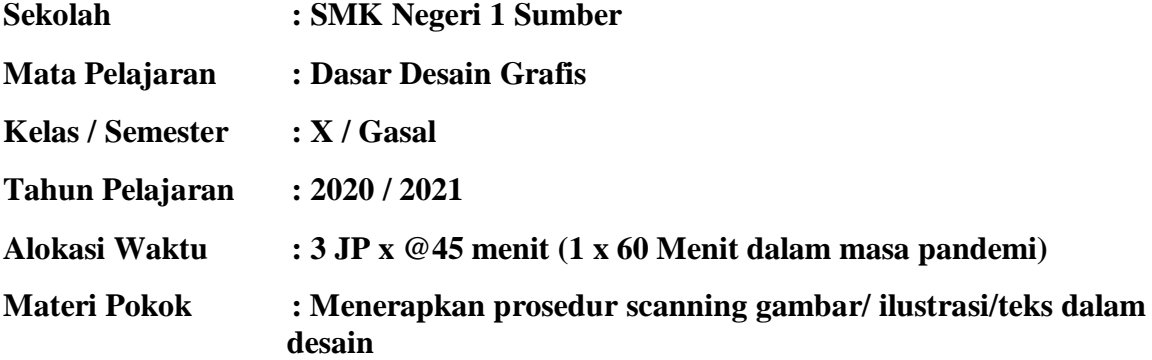

### **A. Kompetensi Inti**

- KI 1 : Memahami, menerapkan, menganalisis dan mengevaluasi pengetahuan faktual, konseptual, prosedural, dan metakognitif berdasarkan rasa ingin tahunya tentang ilmu pengetahuan, teknologi, seni, budaya, dan humaniora dengan wawasan kemanusiaan, kebangsaan, kenegaraan, dan peradaban terkait penyebab fenomena dan kejadian, serta menerapkan pengetahuan prosedural pada bidang kajian yang spesifik sesuai dengan bakat dan minatnya untuk memecahkan masalah
- K1 2 : Memahami, menerapkan, menganalisis, dan mencipta tentang pengetahuan faktual, konseptual, operasional dasar, dan metakognitif sesuai dengan bidang dan lingkup kerja Dasar-dasar Teknik Komputer dan Informatika pada tingkat teknis, spesifik, detil, dan kompleks, berkenaan dengan ilmu pengetahuan, teknologi, seni, budaya, dan humaniora dalam konteks pengembangan potensi diri sebagai bagian dari keluarga, sekolah, dunia kerja, warga masyarakat nasional, regional, dan internasional.

### **B. Kompetensi Dasar dan Indikator Pencapaian**

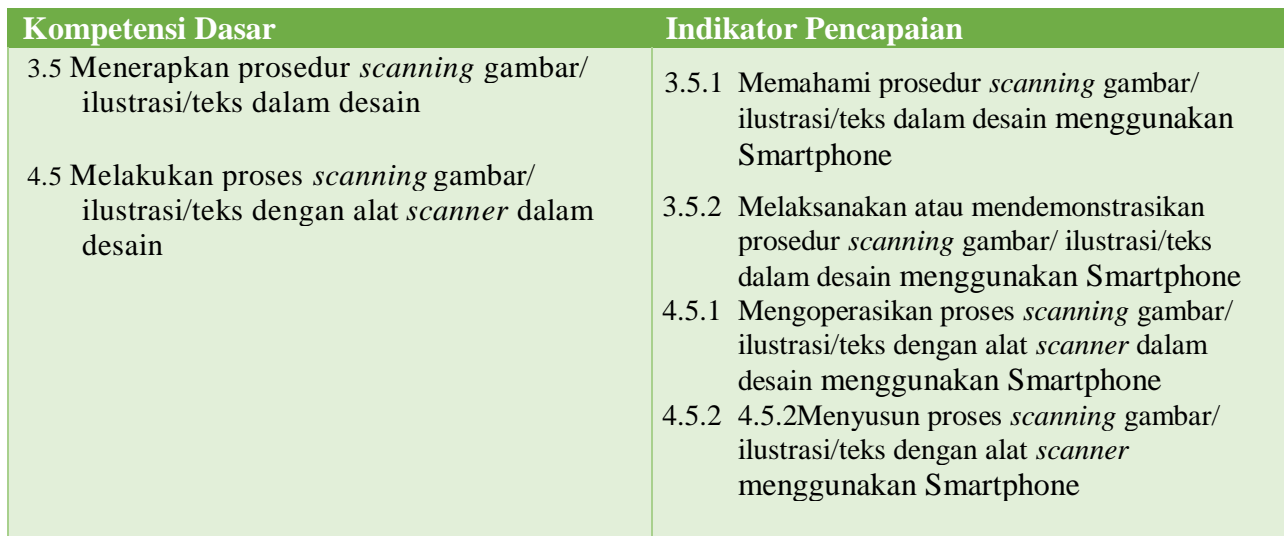

## **C. Tujuan Pembelajaran**

- 1. Setelah kegiatan pembelajaran diharapkan peserta didik dapat mendemonstrasikan prosedurscanning gambar/ ilustrasi/teks dalam desain menggunakan Smartphone dengan benar
- 2. Setelah kegiatan pembelajaran diharapkan peserta didik dapat mengkritisi prosedurscanning gambar/ ilustrasi/teks dalam desain menggunakan Smartphone dengan tepat
- 3. Setelah kegiatan pembelajaran diharapkan peserta didik dapat mengoperasikan proses scanning gambar/ ilustrasi/teks dengan alat scanner dalam desain menggunakan Smartphone dengan benar
- 4. Setelah kegiatan pembelajaran diharapkan peserta didik dapat menyusun proses scanning gambar/ ilustrasi/teks dengan alat scanner dalam desain menggunakan Smartphone dengan tepat

### **D. Penguatan Pendidikan Karakter**

- 1. Religiusitas
- 2. Nasionalisme
- 3. Tanggung jawab
- 4. Kejujuran
- 5. Kedisiplinan
- 6. Gotong royong

# **E. Materi Pembelajaran**

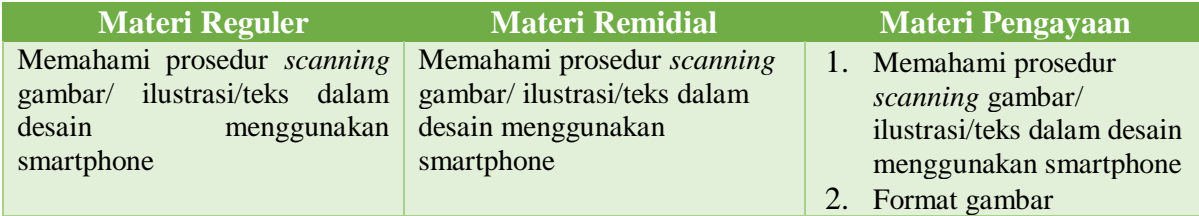

### **F. Media, Alat, Bahan, dan Sumber Belajar**

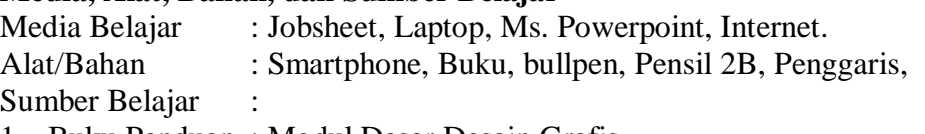

- 1. Buku Panduan : Modul Dasar Desain Grafis
- 2. Internet :
	- a. LMS/ Asinkron : Teams Office 365, Whatsapp grup, Office form dan One drive, **Quizizz**
	- b. Webmeeting : Teams Office 365<br>c. Website : https://id.wikinedi
	- c. Website : https://id.wikipedia.org/wiki/Pemindai<br>d. Youtube : https://www.youtube.com/watch?v=cce
	- : https://www.youtube.com/watch?v=ccejyxaV5rM

# **G. Pendekatan, Model, dan Metode**

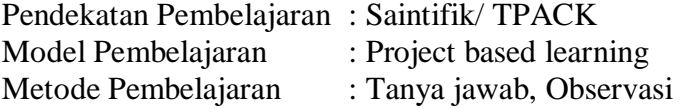

# **H.Kegiatan Pembelajaran**

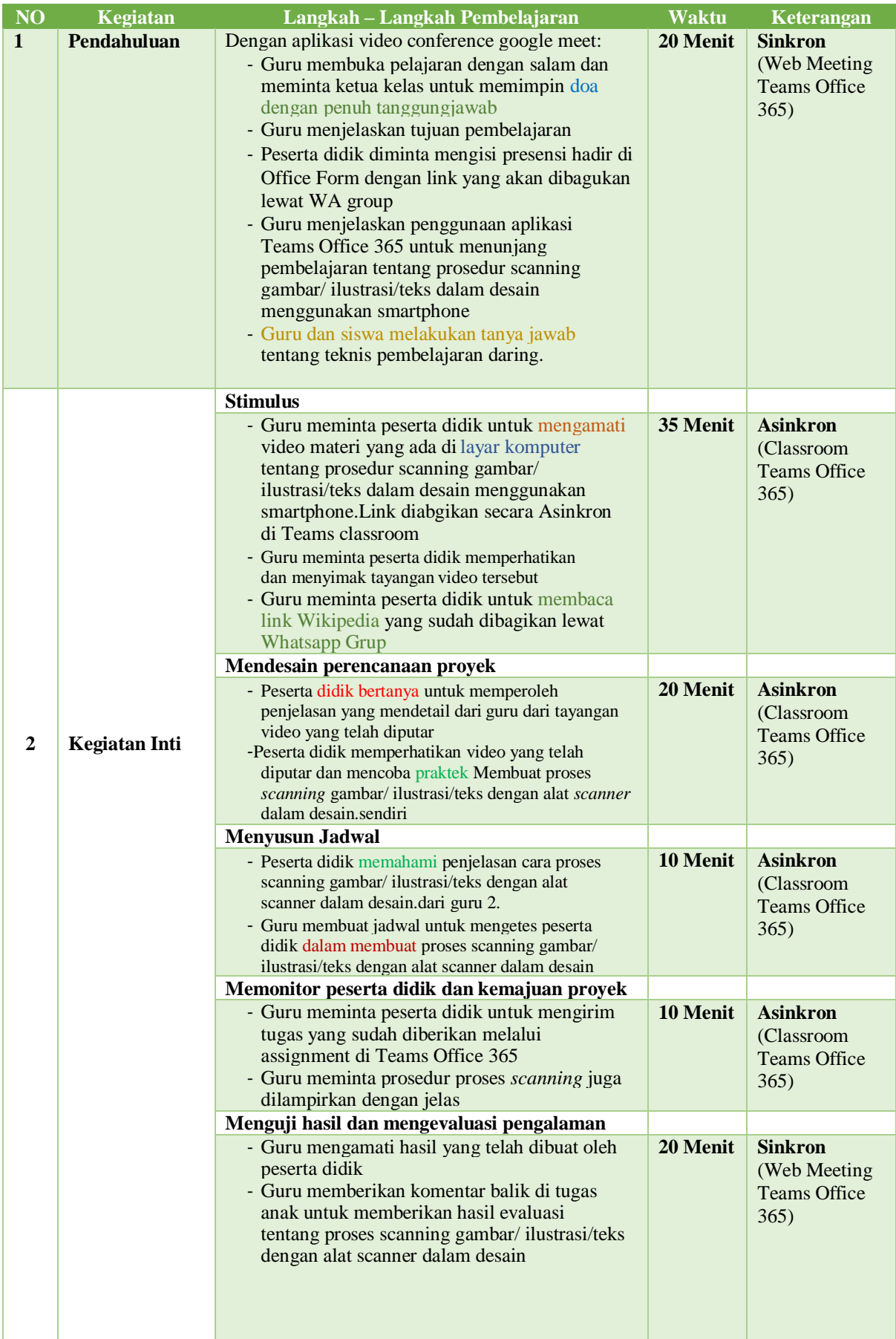

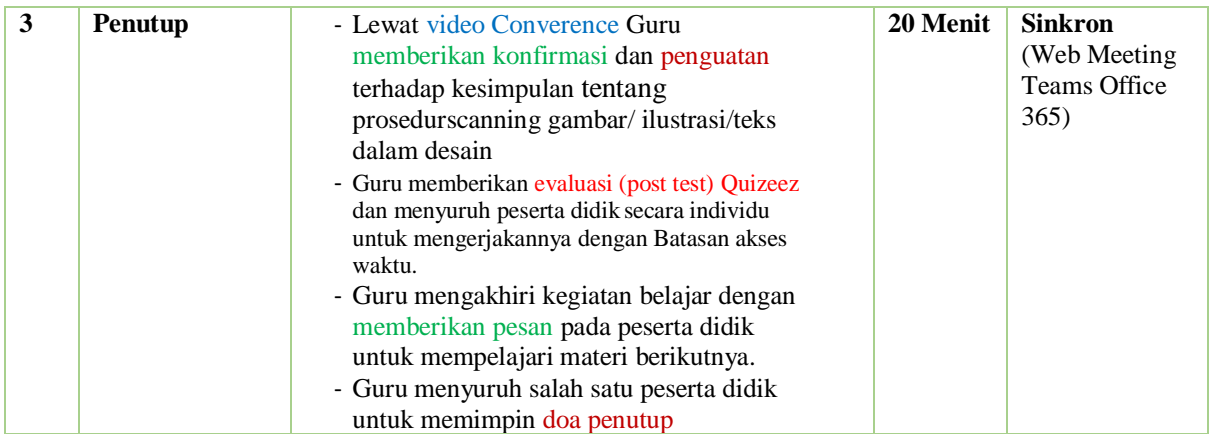

## **I. Uraian Materi Terlampir**

### **J. Penilaian Pembelajaran, Remidial, dan Pengayaan**

### 1. **Instrumen dan Teknik Penilaian**

### a. **Teknik Penilaian**

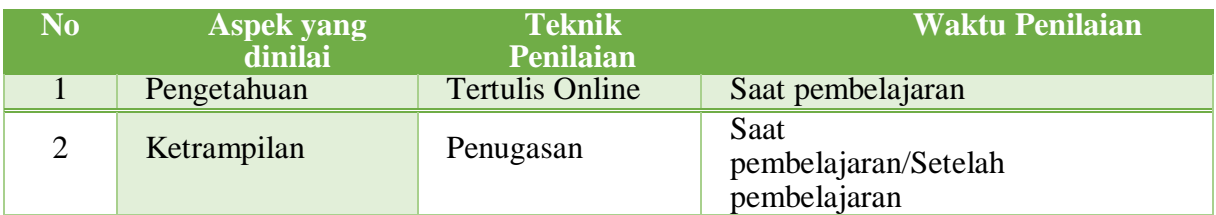

## b. **Instrument Penilaian**

#### **1) Pengetahuan**

Penilaian pengetahuan dengan tes tertulis Online (Quizizz)

➢ Teknik Penilaian : Tes Tertulis Online (Quizezz)

- ➢ Bentuk Instrumen : Soal Tes Online
- ➢ Kisi Kisi :Menelaah proses *scanning* gambar/ ilustrasi/teks dengan alat *scanner* dalam desain

### **2) Ketrampilan**

Nilai ketrampilan saya ambil dari hasil projek dan penjelasan anak tentang proses *scanning* gambar/ ilustrasi/teks dengan alat *scanner* dalam desain

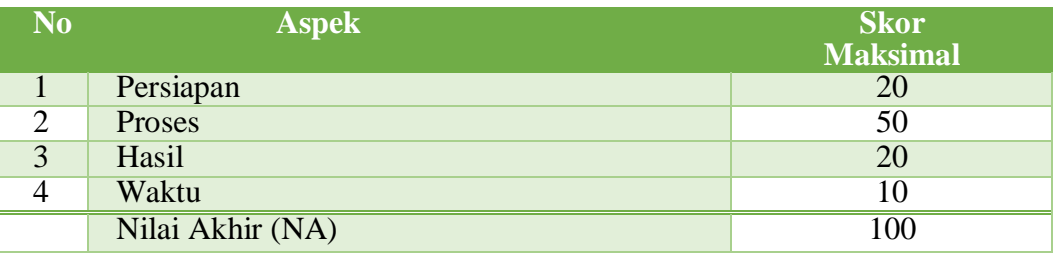

### **3) Sosial**

- ➢ Teknik : Observasi
- ➢ Bentuk Instrumen : Check List
- $\triangleright$  Kisi Kisi :

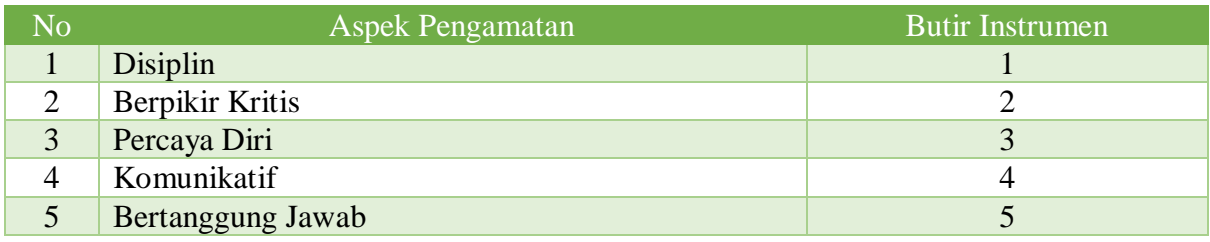

## **4) Sikap Spiritual ( Karakter Religius )**

- ➢ Teknik : Observasi
- ➢ Bentuk Instrument : Check List
- $\triangleright$  Kisi Kisi :

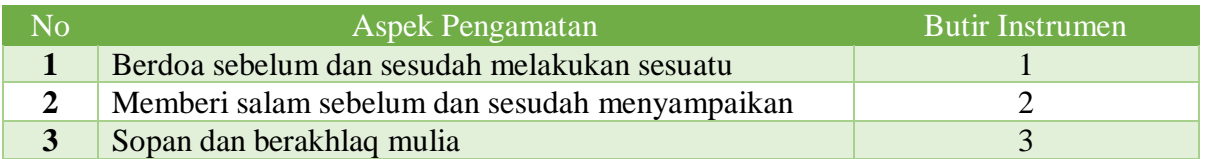

#### 2. **Analisis Hasil Penilaian**

- Analisis hasil penilaian diadakan setelah diadakan tes formatif kognitif
- Hasil analisis penilaian menentukan perlu tidaknya diadakan remidial atau pengayaan

#### 3. **Pembelajaran Remidial dan Pengayaan**

- Bagi peserta didik yang memperoleh nilai kurang dari 75 diadakan remidi
- Apabila jumlah peserta didik yang remidi 75% atau lebih maka diadakan pembelajaran remidi
- Bagi peserta didik yang memperoleh nilai 90 atau lebih maka diadakan pengayaan

Rembang, 17 Juli 2020

Mengetahui,

Kepala Sekolah SMK N 1 SUMBER Guru Mata Pelajaran

Suswanto Djony Purnawan, S.Pd., M.Pd. Ayu Rohmatin Diana, S.Pd.

NIP 19700531 200401 1 001

## **Lampiran Uraian Materi Menerapkan prosedur scanning gambar/ ilustrasi/teks dalam desain**

Ilustrasi menurut definisinya adalah seni gambar yang dimanfaatkan untuk memberi penjelasan atas suatu maksud dan tujuan secara visual. Ilustrasi secara harafiah berarti gambar yang dipergunakan untuk menerangkan atau mengisi sesuatu. Dalam desain grafis, ilustrasi merupkan subjek tersendiri yang memiliki alur sejarah serta perkembangan yang spesifik atas jenis kegiatan seni tertentu.

Ilustrasi dapat dipergunakan untuk menampilkan banyak hal serta berfungsi antara lain :

- memberi gambaran tokoh atau karakter dalam suatu cerita,
- menampilkan beberapa contoh item yang diterangkan dalam suatu tulisan tertentu.
- menvisualisasikan langkah demi langkah pada sebuah instruksi atau prosedur atau model tertentu.
- atau sekedar membuat pembaca tersenyum bahkan tertawa.

Untuk menciptakan suatu ilustrasi pada desain grafis dapat melalui cara-cara berikut:

- *Manual*/ *Hand Drawing*/ Gambar Tangan. Dengan menggunakan alat seperti pensil, *airbrush*, kuas, cat, spidol dan lainnya. Cocok untuk pembuatan konsep, sketsa, ide, karikatur, komik, lukisan dan lainnya. Untuk memindahkan ke dalam format digital perlu alat seperti Scanner atau Foto Digital.
- **Computerized.** Menggunakan komputer, anda dapat membuat gambar secara vector (Coreldraw) atau bitmap (Adobe Photoshop). Format vector yang terdiri dari koordinatkoordinat, cocok untuk pembuatan logo dan gambar line-art. Format Bitmap terdiri dari pixel-pixel, sangat cocok untuk foto.

# **Menggambar Ilustrasi dengan Computer Graphic**

Pada saat teknologi komputer sudah populer, goresan ilustrasi berwarna yang terutama dibuat dengan pena dan tinta hitam maupun cat air, kini digantikan dengan programprogram gambar seperti Corel Draw, Ilustrator, Canvas, maupun free Hand.

Salah satu teknik yang banyak digunakan oleh para ilustrator adalah pembuatan skets di atas kertas menggunakan pensil, yng kemudian dibuat outline bentuknya dengan tinta hitam. Skets tersebut kemudian di-scan sehingga menghasilkan image bitmap.

Image hasil scan selanjutnya di-trace untuk mengkonversi dari format bitmap yang terdiri dari titik-titik menjadi vektor. Dari situlah akhirnya hasil tracing dari outline diproses dengan menggunakan fasilitas yang terdapat pada program komputer sehingga diperoleh hasil akhir.

Kemudahan gambar yang diperoleh menggunakan komputer dapat dimodifikasi dan digandakan dengan cepat, bail secara keseluruhan maupun bagian-bagian tertentu sehingga pembuatan efek-efek yang sama pada saat harus membuat adegan lain dari ilustrasi akan menjadi lebih mudah.

Dan Untuk Alat Scan sendiri akan saya jelaskan di bawah ini :

*Scanner* merupakan mesin yang dapat menyalin suatu *image* dan text kedalam bentuk *file image* (bmp, jpg dan lain-lain) dan file doc. *File image*dan doc tersebut dapat diolah lebih lanjut baik untuk keperluan pelaporan maupun disain suatu halaman gambar. *Image*  dapat berupa foto, gambar dan grafis lainnya.

#### **A. Mengenal bagian-bagian mesin scanner**

Bila Anda baru mengenal mesin *scanner*, maka berikut ini sebaiknya disimak dengan seksama, karena pada bagian ini anda akan dikenalkan dengan hal-hal mendasar mengenai bagaimana bekerja dengan mesin *scanner*, seperti misalnya bagaimana menggunakan mesin scanner yang merupakan kelengkapan komputer yang mungkin belum biasa anda gunakan, dan bahkan baru sama sekali anda kenali. Dibawah ini adalah salah satu jenis *scanner*.

### **Jenis – jenis Scanner**

- ➢ Berdasarkan penempatannya
- 1. FLATBED SCANNER Yaitu , scanner yang cara pengoprasiannya diletakkan secara mendatar.
- 2. HANDHELD SCANNER
	- Yaitu , scanner yang cara pengoprasiannya dengan cara dipegang.
- ➢ Berdasarkan objek yang dipindahi
- 1. IMAGE SCANNER Yaitu , scanner yang digunakan untuk memindahkan gambar atau image.
- 2. OPTICAL CHARACTER READER (OCR) Yaitu , scanner yang digunakan untuk mengambil teks dari kertas yang dipindahi.
- 3. BARCODE SCANNER Yaitu , scanner yang mampu membaca balok – balok barcode dalam bentuk alfabet.

4. HEURISTIK SCANNER Yaitu , scanner yang dapat membaca kode – kode berdasarkan aturan tertentu

#### **Printer Scanner**

Dengan perkembangan teknologi, sekarang terdapat penggabungan antara printer dan scanner. Perangkat keras ini berfungsi ganda sehingga dapat mencetak dan memindai sekaligus.

#### **B. Pengoperasian mesin** *scanner*

Pada prakteknya, mengenali dan menjalankan mesin *scanner* tidaklah sulit seperti apa yang dibayangkan seperti pada contoh mesin *scanner* yang tampak di atas akan mudah dapat diketahui bagian-bagian dari sebuah mesin *scanner*.

Sebelum menjalankan mesin *scanner*, pastikan dahulu kabel *scanner* yang sudah disediakan, terhubung antara mesin scanner dengan komputer, pada komputer melalui *port* USB. Selain itu pastikan *software driver* untuk *scanner*sudah terinstall. Apabila setelah *software driver* diinstall, selanjutnya mengaktifkan *software driver* ke *device manager* dengan langkah-langkah sebagai berikut:

- a. Klik start > control panel akan muncul halaman tampil sebagai berikut.
- b. klik *icon "Scanners and Cameras"*
- c. Pada halaman "*Scanners and Cameras*", ada icon "*Add an imaging device*". Icon tersebut di-klik.
- d. Akan muncul halaman pilihan jenis-jenis pabrik dan type scanner.
- e. Arahkan pointer ke jenis scanner yang sesuai, kemudian klik next untuk melanjutkan operasi.
- f. Lakukan kembali klik next berikut ini, kemudian klik finish untuk mengakhiri proses
- g. Hasil akhir terlihat pada control panel icon halaman "*Scanners and Cameras*" muncul Jenis Scanner sesuai dengan spesifikasi scanner yang Anda miliki.

Setelah melakukan device terhadap driver scanner yang kita miliki, kemudian melakukan scanning terhadap suatu image (gambar, foto dan lain-lain). Lakukan langkah-langkah sebagai berikut;

- ➢ Letakkan image (gambar, foto dan lain-lain) diatas lensa optic lalu tutup.
- $\triangleright$  Kemudian lakukan klik start –> All program –> Arcsoft Photo Studio 5,5 –> photo studio 5,5.
- ➢ Program photo studio akan tampil sebagai berikut:
- $\triangleright$  Klik icon scanner atau klik File  $\rightarrow$  Acquire, maka akan muncul halaman scanning seperti berikut ini:
- ➢ Klik tombol Preview / Pratinjau untuk melihat obyek yang ada di mesin scanner.
- ➢ Tentukan selection (garis putus-putus yang bergerak seperti semut berjalan)
- $\triangleright$  Klik tombol scan / Pindai seperti diatas dan biarkan jangan diganggu atau dihentikan selama proses scanning
- ➢ Setelah proses scanning selesai muncullah foto pada tampilan di sebelah kiri.
- ➢ Untuk dapat disimpan dalam bentuk file tertentu maka harus menutup scan gear dulu dengan meng-klik Close
- $\triangleright$  Kemudian klik menu file  $\rightarrow$  save as
- ➢ Berilah nama file pada kotak dialog dengan extention jpg, kemudian klik save

### **C. Entry, edit dan menyimpan data**

Untuk membuat *file image* sudah dijelaskan di atas, dari hasil *scanning* bisa langsung di*entry*/dimasukkan kedalam *hard disk* atau *disket* dalam bentuk *file* (bmp, jpg dan lainlain). Untuk mengolah *image* atau pengeditan *image* yang berbentuk gambar dapat menggunakan *software Adobe Photoshop* atau program lainnya*.* Sebagai contoh dengan menggunakan program "photostudio 5,5".

Cara membuka image yang tersimpan pada *harddisk* atau *disket* adalah dengan langkahlangkah sebagai berikut:

- a. Buka program photostudio 5,5 kemudian klik menu file > open.
- b. Carilah letak file pada folder dan meng-kliknya untuk membuka file tersebut kemudian meng-klik tombol open.
- c. File image akan menampilkan image yang telah tersimpan tersebut.
- d. Untuk memperluas image klik icon maximize
- e. Fungsi yang ada pada menu bar memutar gambar 15 derajat, klik menu edit > Rotate Rotate : isikan 15 kemudian OK
- f. Fungsi untuk menggandakan gambar klik stich klik ok
- g. Menambahkan teks
- h. Mengedit warna, cahaya contras dan lain-lain, klik effect

### **D. Cara scan menggunakan HP Android**

Anda pengguna Android, tak perlu repot mengunduh aplikasi scan tambahan. Google Drive dapat dimanfaatkan sebagai pemindai dokumen. Anda pun dapat menyimpannya dalam format PDF di Google Drive Anda. Berikut caranya:

- 1. Buka aplikasi Google Drive
- 2. Di kanan bawah, ketuk Tambah (Add)
- 3. Pilih opsi "Scan"
- 4. Ambil foto dokumen yang ingin Anda pindai.
- 5. Sesuaikan area pemindaian: Ketuk Pangkas (Crop).
- 6. Ambil foto lagi: Ketuk Re-scan halaman "Re-scan current page".
- 7. Pindai halaman lain: Ketuk Tambah (Add).
- 8. Untuk menyimpan dokumen yang sudah selesai, ketuk Selesai (Done).

Dokumen yang Anda foto akan terpindai layaknya Anda memasukkannya ke dalam mesin pemindai. Pindaian yang diunggah ditambahkan ke Google Drive sebagai PDF dan namanya diawali dengan kata "Scanned", diikuti oleh tanggal dan waktu. Anda dapat memindahkan, mengganti nama, atau menghapus dokumen yang dipindai dengan mengklik tiga titik di sebelah nama file.

Untuk lebih mempermudah dalam memindai di kemudian hari, Anda dapat menambahkan pintasan Pemindai Google Drive ini ke layar utama ponsel Anda. Berikut caranya:

- 1. Buka widget ponsel atau tablet Android Anda.
- 2. Temukan widget "Drive scan".
- 3. Sentuh dan tahan widget.
- 4. Seret ke layar utama Anda. Anda mungkin diminta untuk memilih akun.
- 5. Pilih folder tempat Anda menyimpan dokumen. Jika Anda ingin membuat folder, ketuk Folder Baru Folder baru.
- 6. Ketuk Pilih. Anda akan melihat nama folder di widget.